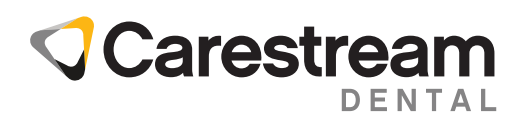

# CS Imaging und iTero™-Scanner – Integrationshandbuch

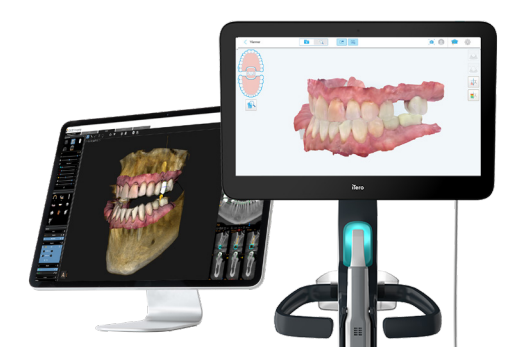

Benutzer von CS Imaging Version 8, die iTeroTM-Intraoralscanner verwenden, können nun beide Systeme über einen nahtlosen Workflow einfacher zusammen verwenden. In diesem Dokument werden die einmalig durchzuführenden einfachen Schritte zur Einrichtung einer Verbindung zwischen CS Imaging und ihrem iTero-Scanner und die gemeinsame Verwendung beider Systeme zum Zweck der Zeitersparnis und Reduktion des Arbeitsaufwandes erläutert.

### VORAUSSETZUNGEN

- CS Imaging Suite 3.12 / CS Imaging 8.0.25 oder höher muss installiert sein. Weitere Informationen erhalten Sie von Carestream Dental oder Ihrem Händler.
- Einrichtung des iTero-Kontos. Wenden Sie sich an das iTero-Supportteam und fordern Sie die iTero-Kontokonfiguration zur Unterstützung der CS Imaging-Integration an.
- Sowohl die CS Imaging- als auch die iTero-Workstations müssen Zugriff auf das Internet haben.

# Aktivierung des iTero-Scanners in CS Imaging

### VORAUSSETZUNGEN

- Die neueste Version von CS Imaging 8 muss installiert sein.
- CS Imaging Server muss ausgeführt werden.
- Auf allen Workstations, von denen aus die Scananforderung gesendet werden kann, muss das unten beschriebene Verfahren durchgeführt werden.

Beim ersten Start von CS Imaging ist das iTero-Scannersymbol nicht in der oberen Leiste von CS Imaging verfügbar.

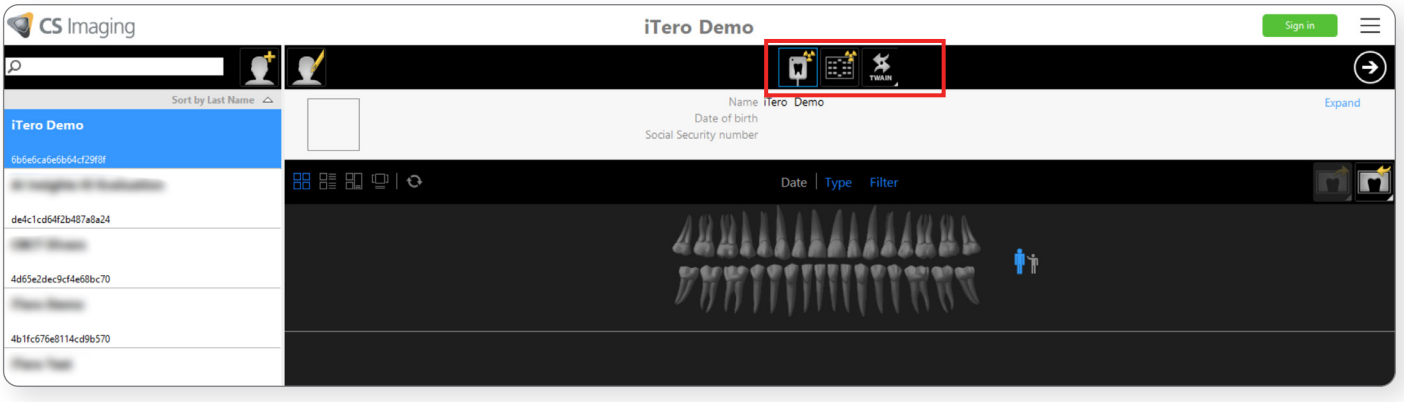

Um diese Option zu aktivieren, wählen Sie "Einstellungen" im oberen rechten Menü des Bildschirms und gehen Sie zur Registerkarte "Integration von Drittanbieterdiensten".

Markieren Sie das Kästchen "iTero-Intraoralscanner aktivieren".

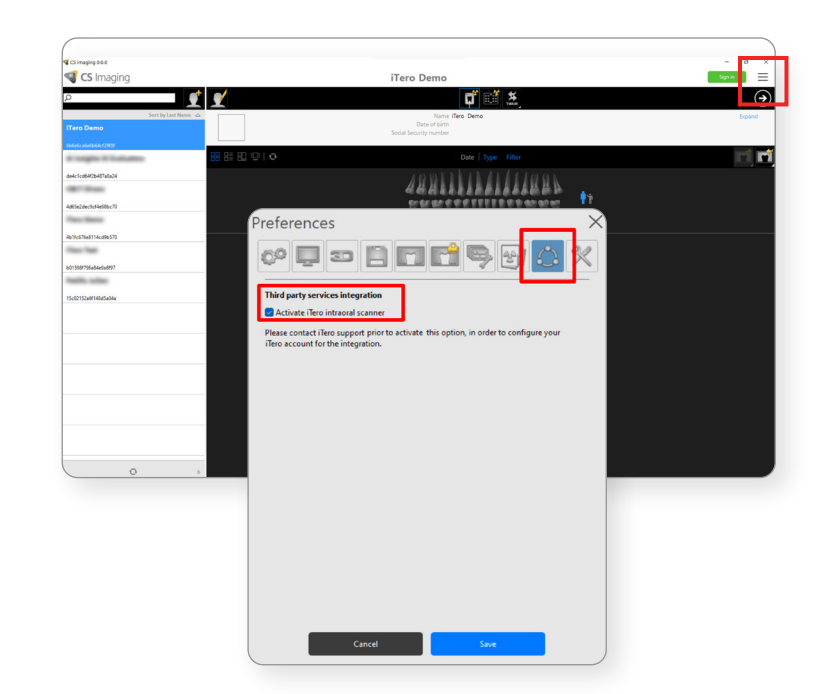

Ein Popup-Bestätigungsfenster wird angezeigt. Klicken Sie auf "OK", um fortzufahren.

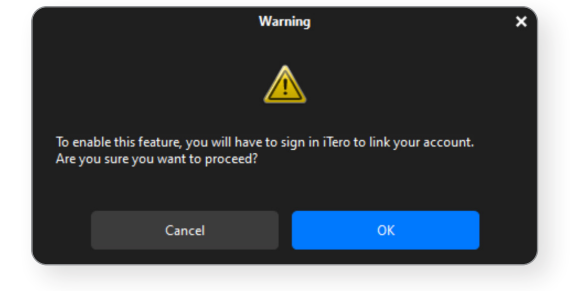

Melden Sie sich mit Ihren Anmeldedaten bei Ihrem iTero-Konto an.

Wenn Ihrem iTero-Konto nur eine Klinik zugeordnet ist, wird sie automatisch mit CS Imaging gekoppelt.

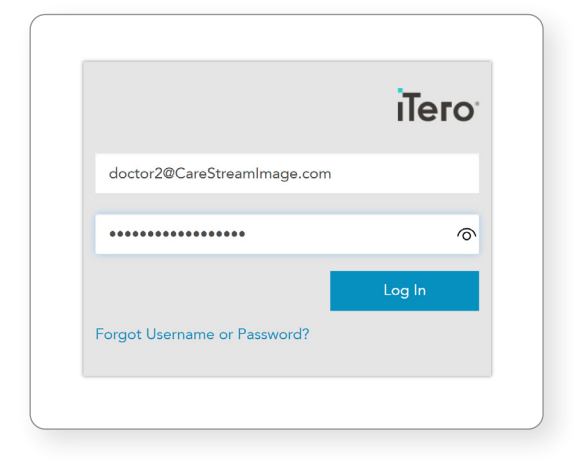

Wenn mehrere Kliniken in Ihrem iTero-Konto verfügbar sind, wählen Sie die iTero-Klinik aus, die mit CS Imaging gekoppelt werden soll.

Klicken Sie auf "Weiter".

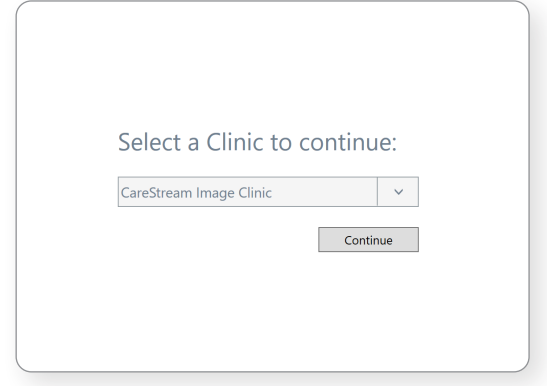

Das Kontrollkästchen ist jetzt im Einstellungsfenster von CS Imaging aktiviert. Klicken Sie auf "Speichern".

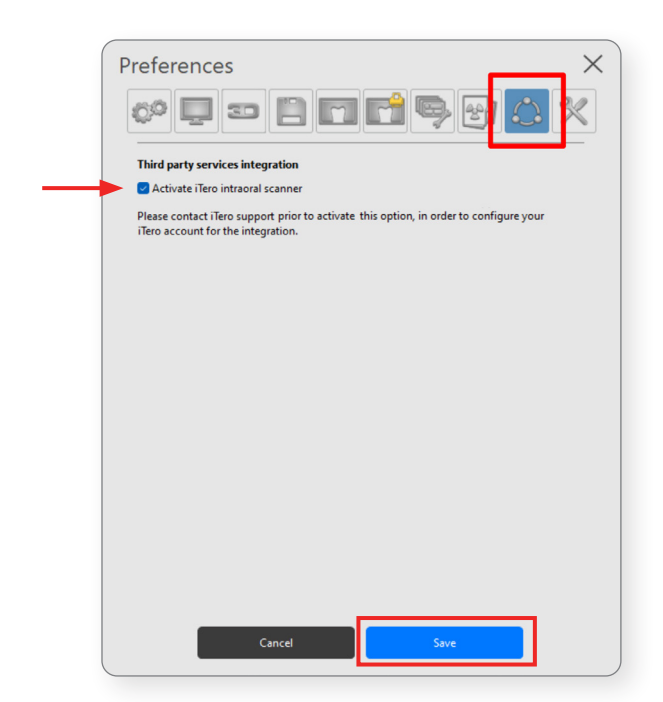

Das iTero-Scannersymbol ist jetzt in der oberen Leiste von CS Imaging verfügbar.

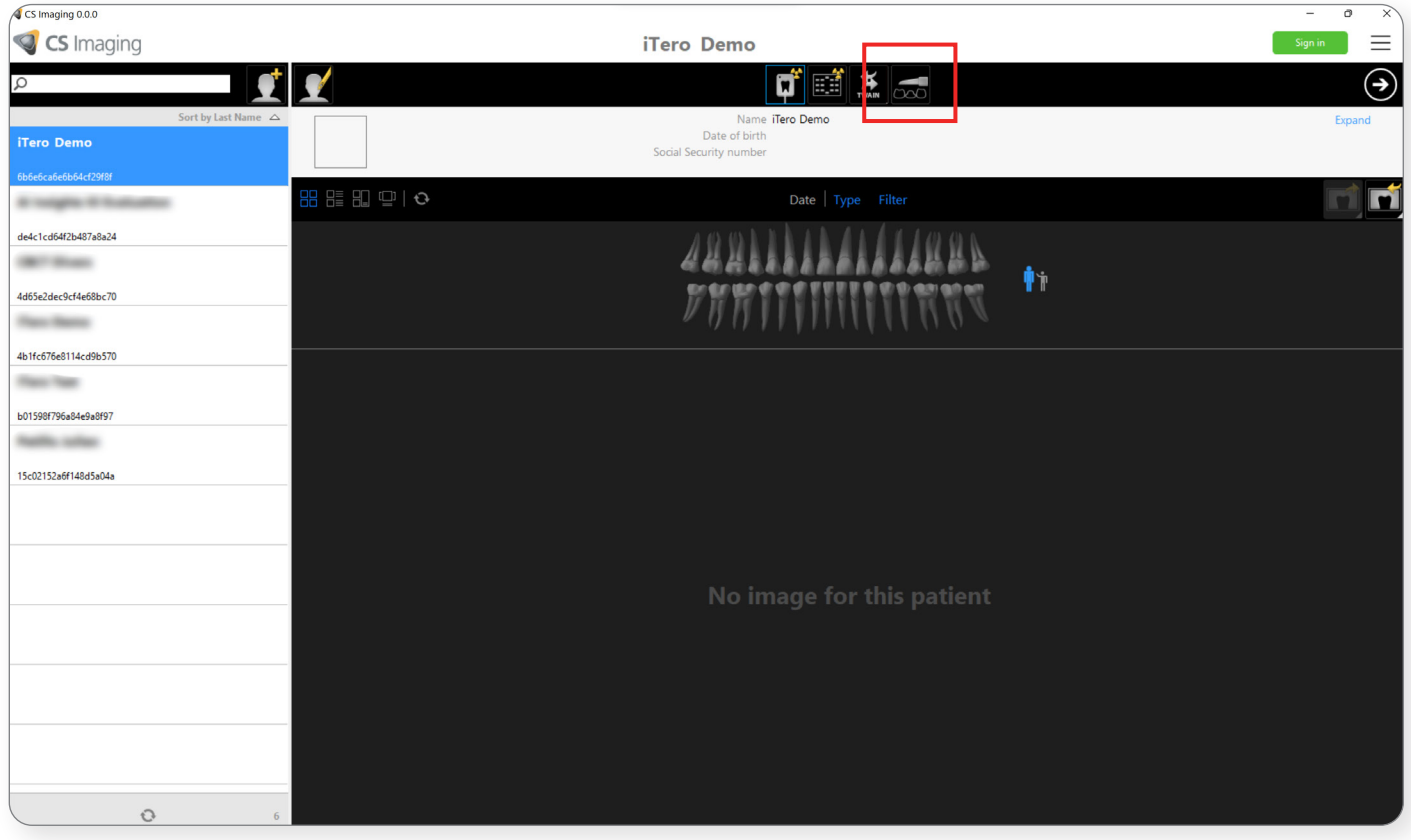

## Scananforderungen aus CS Imaging senden

Klicken Sie auf das iTero-Scannersymbol, um eine Scananforderung zu senden.

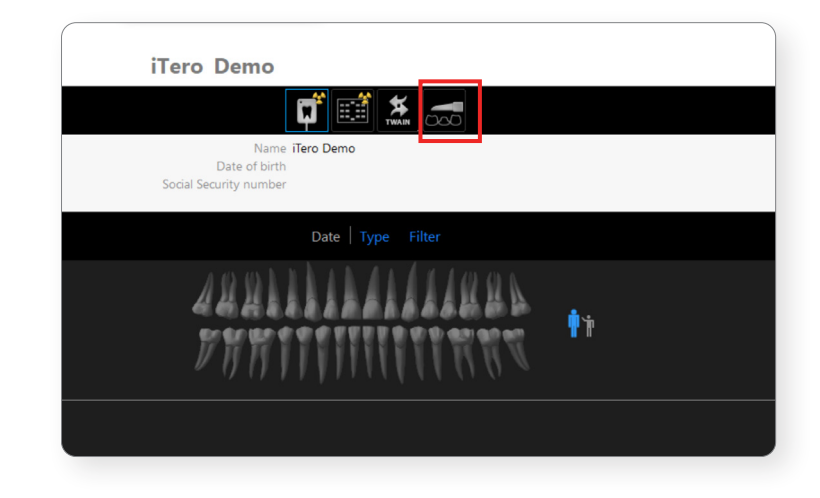

Wenn mehrere Ärzte mit Ihrer iTero-Klinik verbunden sind, wählen Sie den Arzt aus, dem die Scananforderung zugewiesen werden soll.

Wenn die Klinik nur einem Arzt zugeordnet ist, wird dieses Fenster nicht angezeigt.

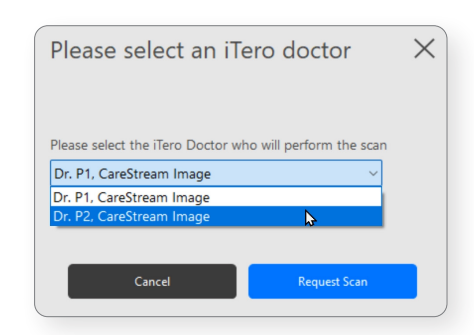

Wenn die Scananforderung erfolgreich gesendet wurde, wird unten rechts auf dem Bildschirm eine Benachrichtigung angezeigt.

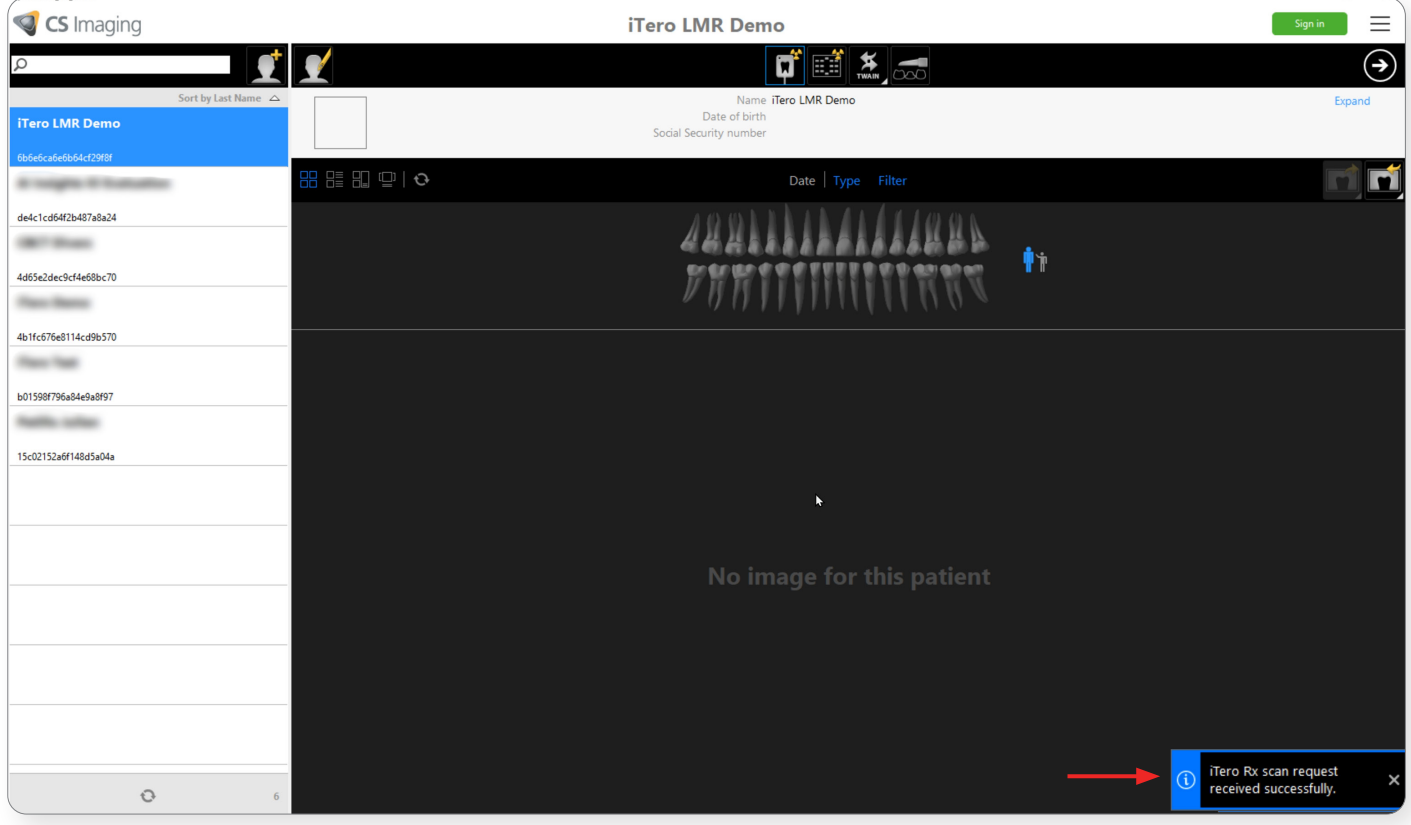

Im Patienten-Dashboard wird ein temporäres Scansymbol angezeigt, das anzeigt, dass der Fall auf der iTero-Scannerseite "auf das Scannen wartet".

Um die Scananforderung abzubrechen, klicken Sie mit der rechten Maustaste auf das temporäre Symbol und wählen Sie "Ausstehende Scananforderung abbrechen".

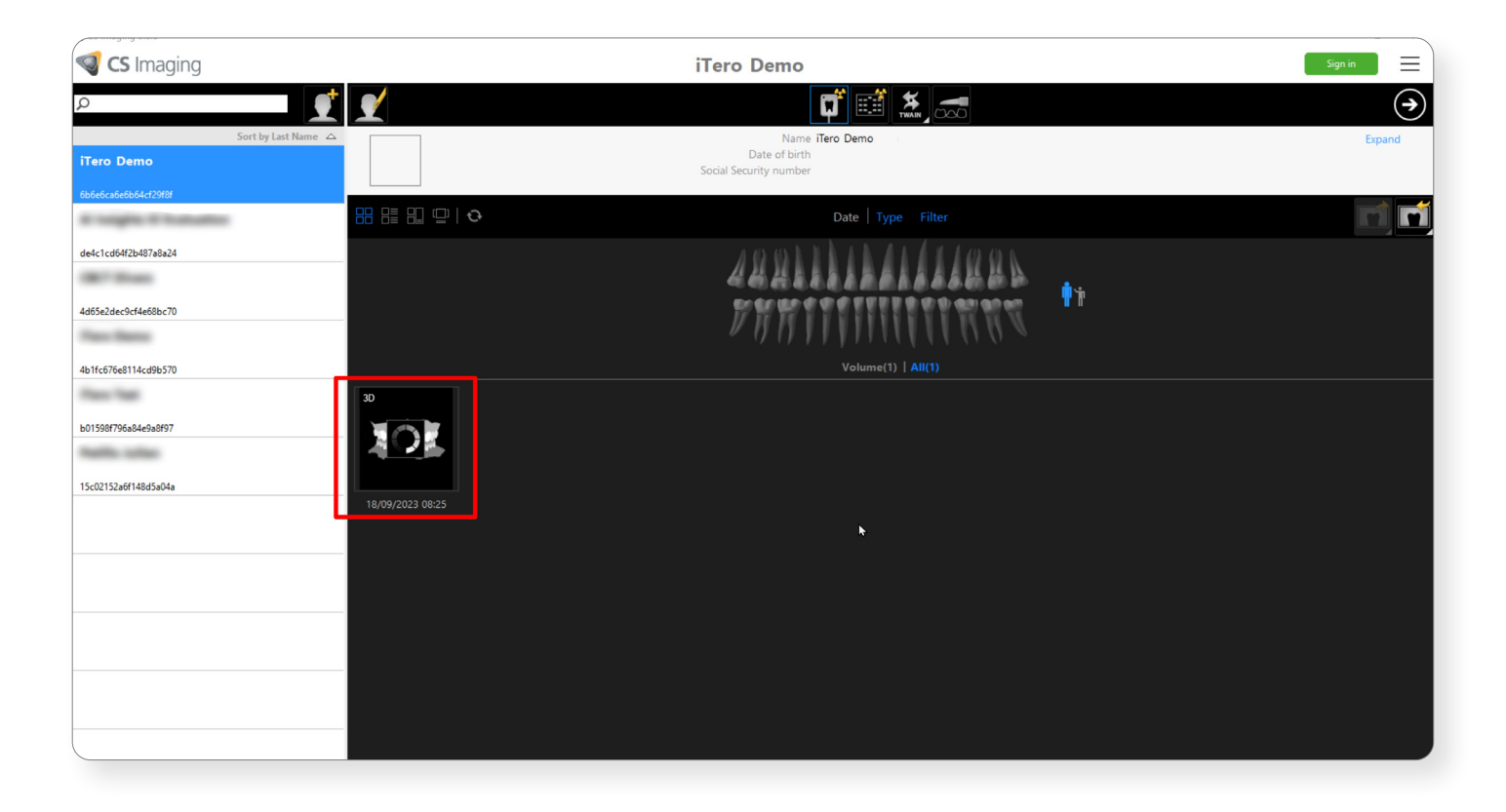

Hinweis: *Wenn Sie eine Scananforderung in CS Imaging abbrechen, wird die Scananforderung in der iTero-Arbeitsliste nicht abgebrochen. Bei Bedarf müssen Sie die Scananforderung auch auf der iTero-Seite abbrechen/löschen. Das temporäre Symbol wird nach 30 Tagen automatisch gelöscht, wenn für diese Scananforderung keine Scanverfahren durchgeführt wurden.*

#### Patientenkollision

Wenn eine Scananforderung gesendet wird, prüft CS Imaging, ob ein entsprechender Patient bereits in der iTero-Datenbank vorhanden ist.

Wenn zwischen zwei Patientendatensätzen eine Übereinstimmung gefunden wird, werden Sie in einem Popup-Fenster aufgefordert, den vorhandenen Patienten in der iTero-Datenbank zu verwenden oder einen neuen zu erstellen.

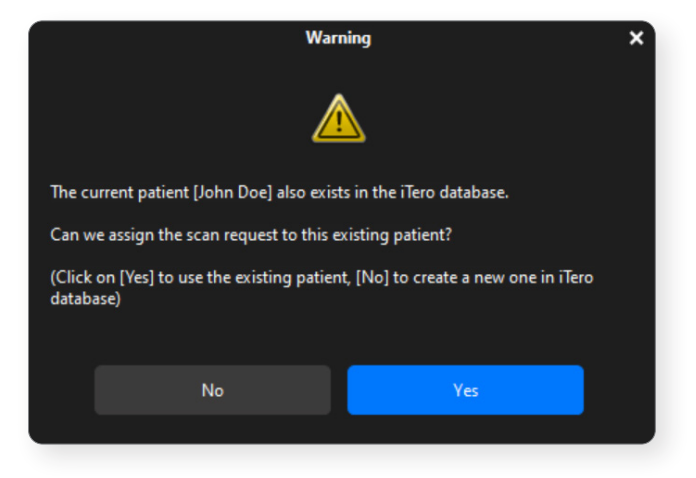

## Abrufen eines Scans in CS Imaging

Wählen Sie in der iTero-Software "Anforderungen".

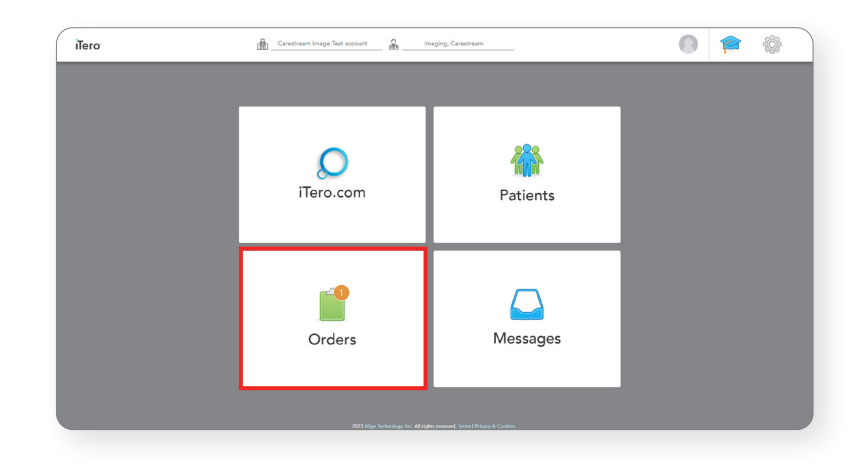

Scananforderungen sind in der iTero-Anforderungsliste "In Bearbeitung" aufgeführt.

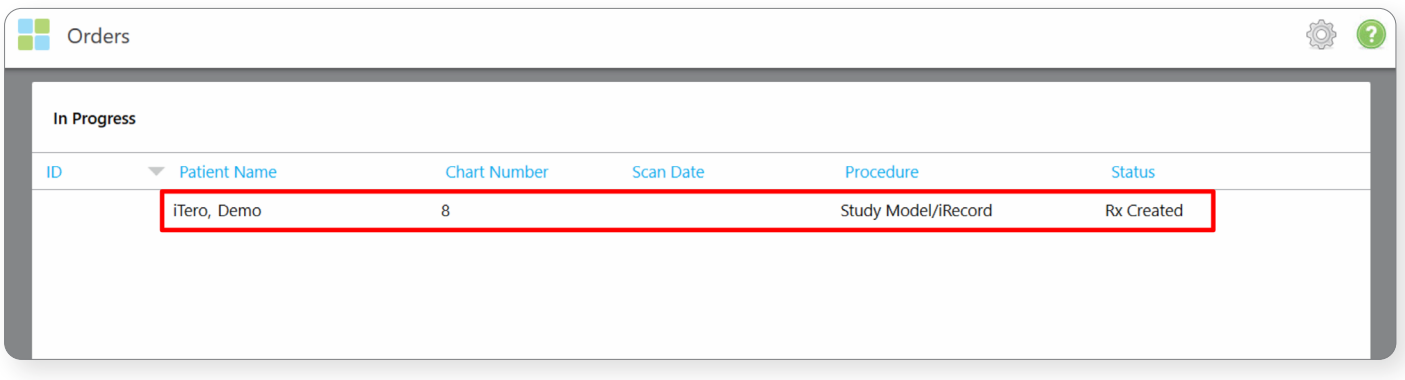

Hinweis: *Die Scananforderung kann auch durch Suchen des entsprechenden Patienten in der Ansicht des iTero-Patienten gefunden werden.*

#### Führen Sie einen Scanvorgang auf Ihrem iTero-System durch.

Am Ende des Scanvorgangs wird der Scan an die iTero-Cloud gesendet und der Upload-Status wird in der Anforderungsliste angezeigt: "Senden" und dann "Exportieren an den Arztstandort".

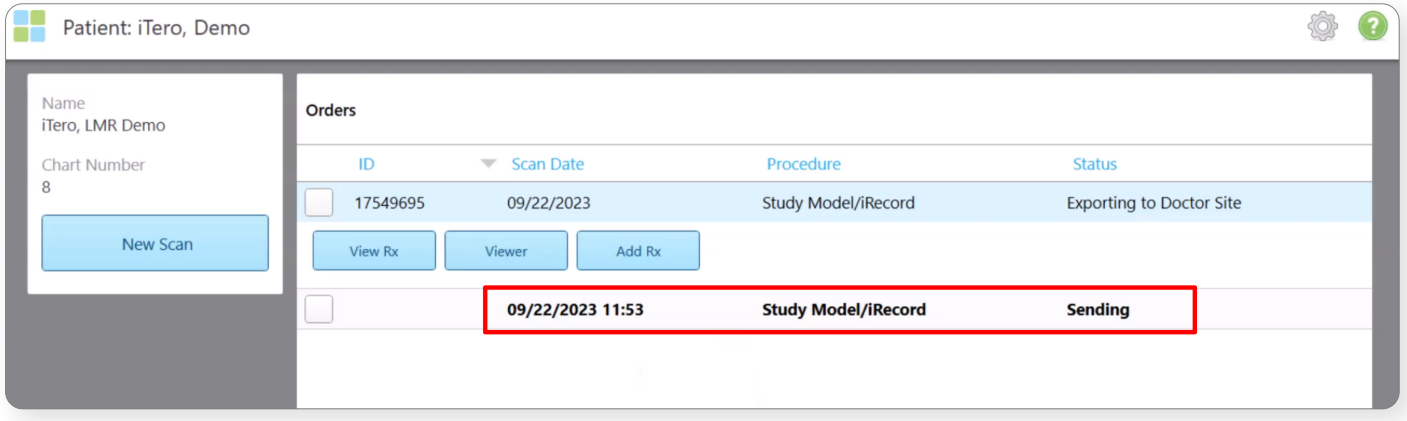

Wenn der Status "Exportieren an den Arztstandort" lautet, beginnt der CS Imaging Server mit dem Herunterladen des Scans aus der iTero-Cloud.

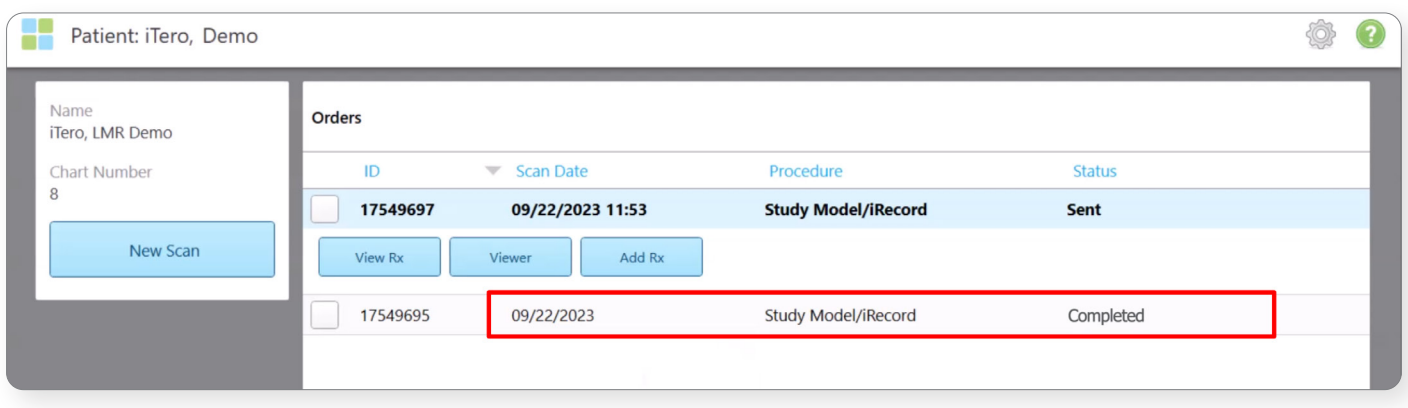

Die Download-Zeiten aus der iTero-Cloud können je nach Internetbandbreite variieren. Bitte nehmen Sie sich für jeden Download einige Minuten Zeit.

Der Import ist auch dann möglich, wenn der CS Imaging Client in der aktuellen Patientendatei nicht geöffnet ist, und selbst dann, wenn der CS Imaging Client geschlossen ist. Der Scanimport in CS Imaging wird vom CS Imaging Server verwaltet.

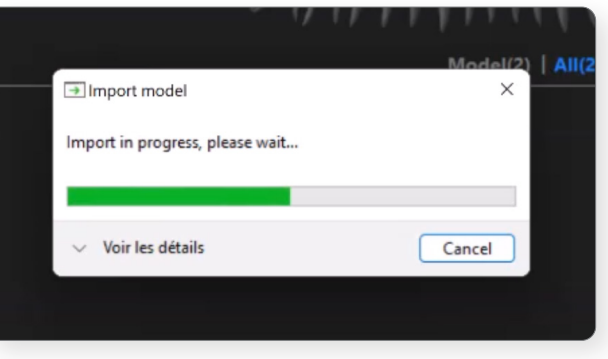

Hinweis: *Der CS Imaging Server muss ausgeführt werden, um den Scan aus der iTero-Cloud abrufen zu können.*

Am Ende des Imports ist der Scan in der CS Imaging Galerie verfügbar und das temporäre Symbol wird gelöscht.

Das Dateiformat ist ein .DCM-Format und kann daher beispielsweise mit dem Prothetik-gesteuerten Implantatplanungsmodul (Prothetic-Driven Implant Planning [PDIP]) oder Click & Share verwendet werden.

Sie können den Scan auch als .STLoder .PLY-Datei exportieren.

Die Software CS Imaging Version 8 lässt sich mit mehreren IOS-Erfassungssoftwares verbinden, die nicht von Carestream Dental entwickelt wurden, und ermöglicht die Übermittlung von Intraoralscans von Drittanbieter-Software an CS Imaging.

In den USA sind für die Verwendung des iTero Element 5D Plus-Scanners eine vollständige Schutzhülse und Entlüftungsabdeckung vorgeschrieben.

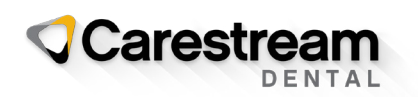

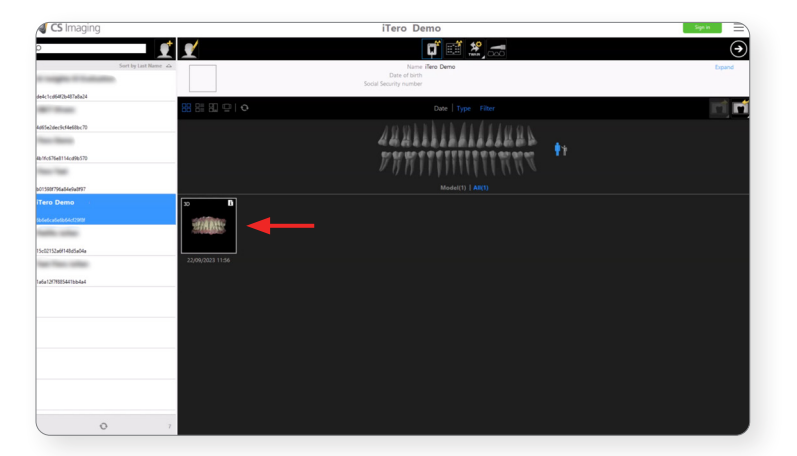

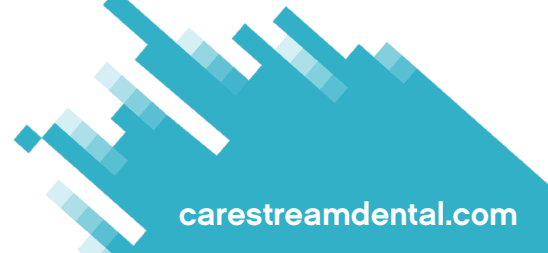

© 2024 Carestream Dental LLC. 1256883624

iTero und das iTero-Logo sind unter anderem Marken und/oder Dienstleistungsmarken von Align Technology, Inc. oder einer seiner Tochtergesellschaften oder verbundenen Unternehmen<br>und können in den USA und/oder anderen Lände